Общество с ограниченной ответственностью "АН-СЕКЬЮРИТИ КИБЕР-БЕЗОПАСНОСТЬ" 195027, Санкт-Петербург, ул. Конторская, д.11, литера А, офис 421 +7 (812) 318 4000, доб. 2222 an-cyber.ru

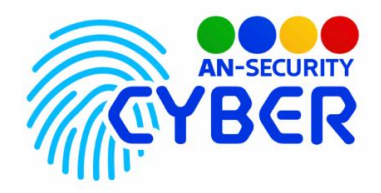

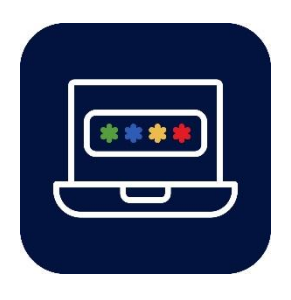

# **ANSecurity - генератор паролей**

руководство пользователя

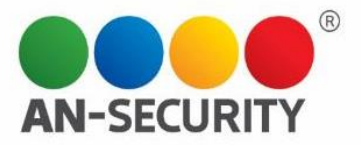

## **1. Общая информация – назначение, область применения, уровень подготовки**

Программный продукт (ПП) «ANSecurity - генератор паролей» предназначен для генерации надёжных паролей, стойких к перебору.

Область применения: частное использование.

Уровень подготовки пользователей: базовый (работа на персональном компьютере).

## **2. Условия использования**

Наличие персонального компьютера (ПК), на котором должны быть:

- Процессор: не менее 1,8 ГГц.
- Оперативная память не менее 4 ГБ.
- Свободное дисковое пространство: не менее 140Кб.
- Операционная система Windows 64-bit версии 7 и выше.

# **3. Подготовка к работе**

- Для запуска программного продукта необходимо скопировать на диск исполняемый файл с прилагаемого электронного носителя.
- Запуск программы производится двойным щелчком мыши по исполняемому файлу на диске.

# **4. Проверка работоспособности**

В случае если ПП не запускается, то следует обратиться по электронной почте или телефону, указанному на коробке или в колонтитулах данного документа. Перед обращением подготовьте информацию о покупателе для идентификации.

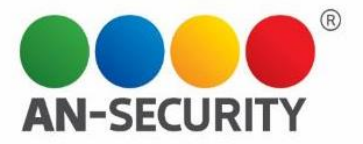

## **5. Инструкция по работе с ПП**

Графический пользовательский интерфейс представляет из себя единственное окно с возможностью настройки групп символов, используемых для генерации пароля, указания длины пароля, кнопки для копирования пароля в буфер обмена и кнопки для генерации пароля.

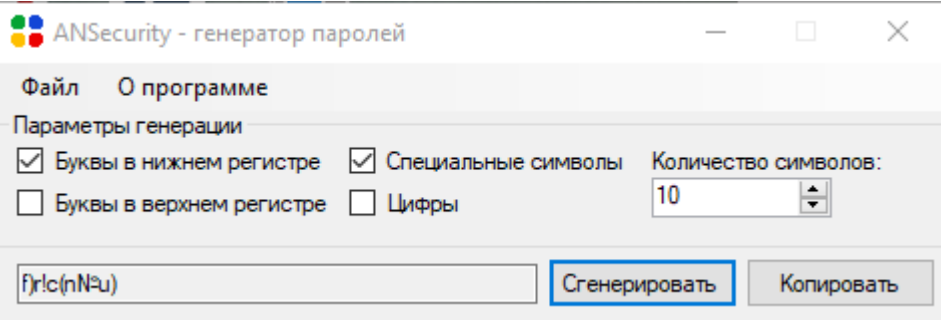

Рис.1. Интерфейс программного продукта

Пользователю необходимо указать как минимум одну группу символов, которые будут использоваться в составе пароля. Для этого напротив названия группы символов требуется установить галочку. Длина пароля может быть введена пользователем при помощи клавиатуры, либо указана посредством нажатия на переключатель (стрелки вверх и вниз). После настройки программы необходимо нажать на кнопку «Сгенерировать».

Полученный пароль отобразится в текстовом поле в левой нижней части окна приложения, его можно скопировать в буфер обмена путем нажатия на кнопку «Копировать», либо с использованием сочетания клавиш<Ctrl> + <C>.